#### **Mist 設定マニュアル**

**- Site configuration -**

# **Siteの新規作成と基本情報入力**

© 2021 Juniper Networks 1

ジュニパーネットワークス株式会社 2021年7月 Ver 1.0

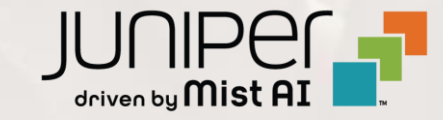

#### **はじめに**

- ❖ 本マニュアルは、『Siteの新規作成と基本情報入力』 について説明します
- ❖ 手順内容は 2021年7月 時点の Mist Cloud にて確認を実施しております 実際の画面と表示が異なる場合は以下のアップデート情報をご確認下さい <https://www.mist.com/documentation/category/product-updates/>
- ❖ 設定内容やパラメータは導入する環境や構成によって異なります 各種設定内容の詳細は下記リンクよりご確認ください <https://www.mist.com/documentation/>
- ◆ 他にも多数の Mist 日本語マニュアルを 「ソリューション&テクニカル情報サイト」 に掲載しております <https://www.juniper.net/jp/ja/local/solution-technical-information/mist.html>

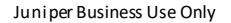

# **Siteの新規作成**

1. [Organization] から [Site Configuration] を 選択します

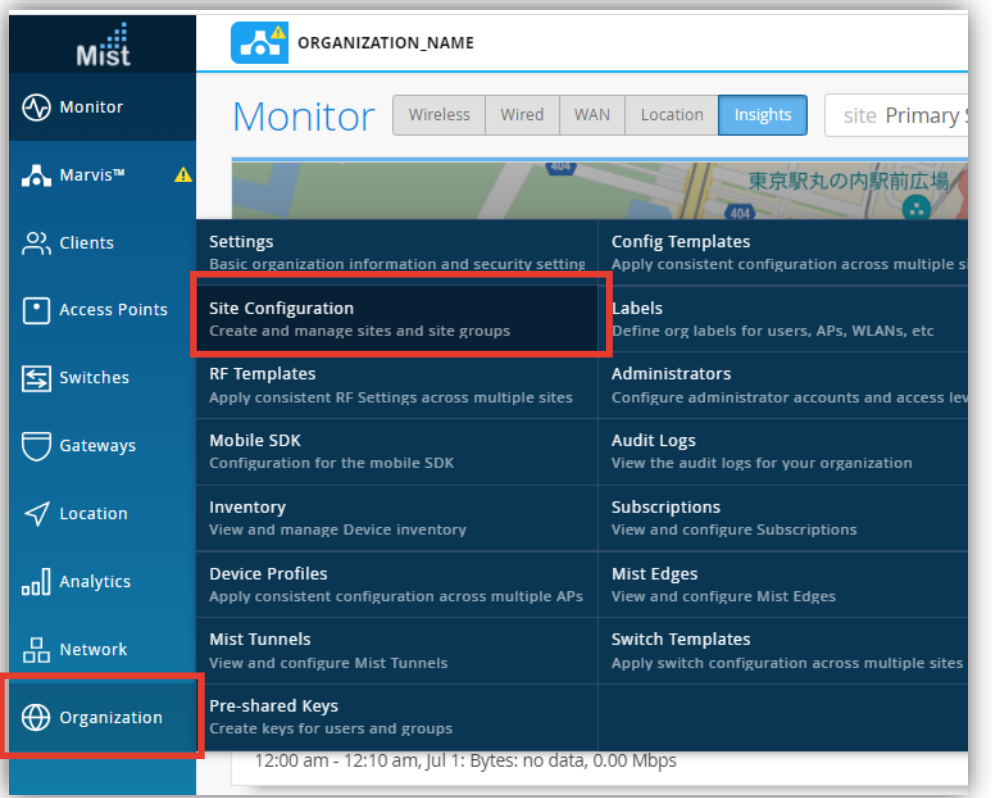

2. Site はデフォルトで「Primary Site」が作成されています 1つの Site を運用する場合は「Primary Site」を 編集します

複数の Site が必要な場合は [Create Site] を クリックし Site を増やします

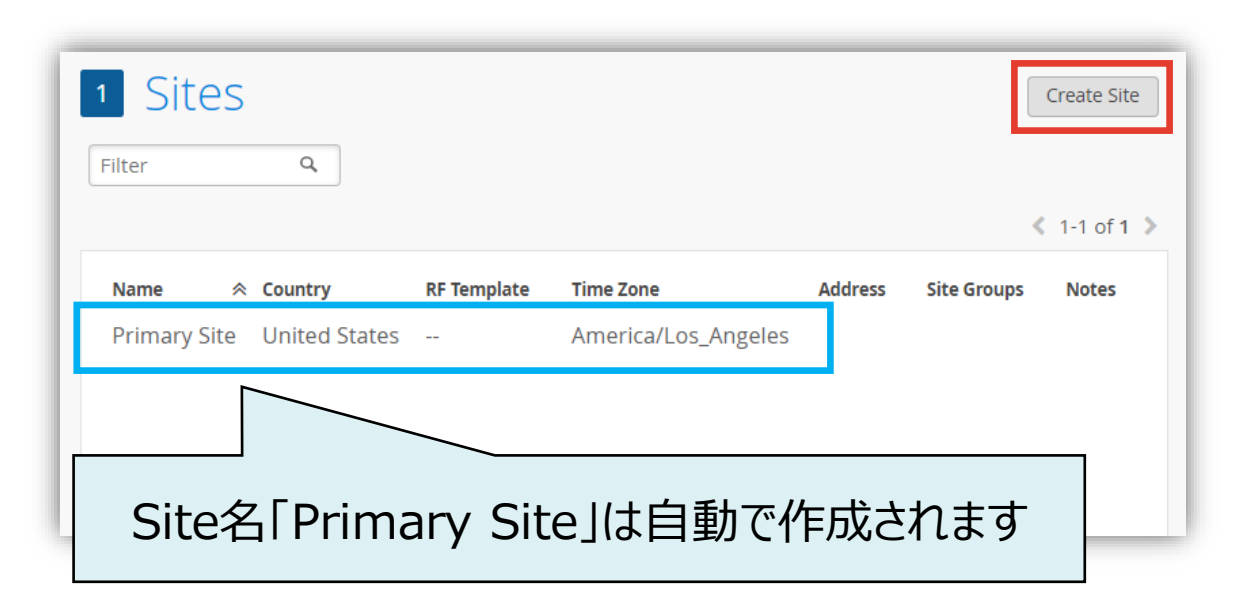

- 1. [Primary Site] をクリックし、Site の設定画面を開きます 基本情報となる 「Information」 と 「Location」 を入力します
- ※ "required" は必須項目です

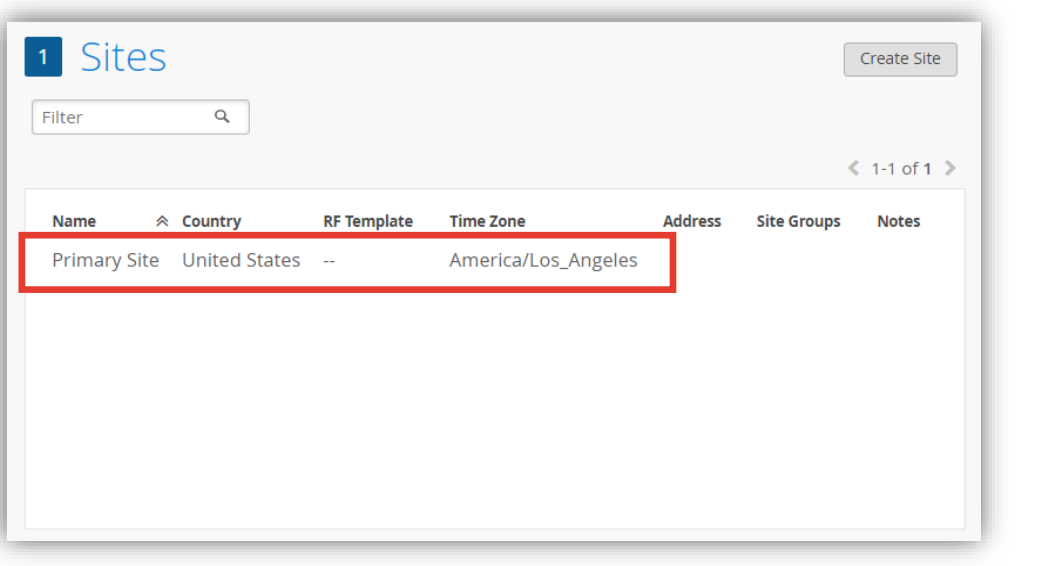

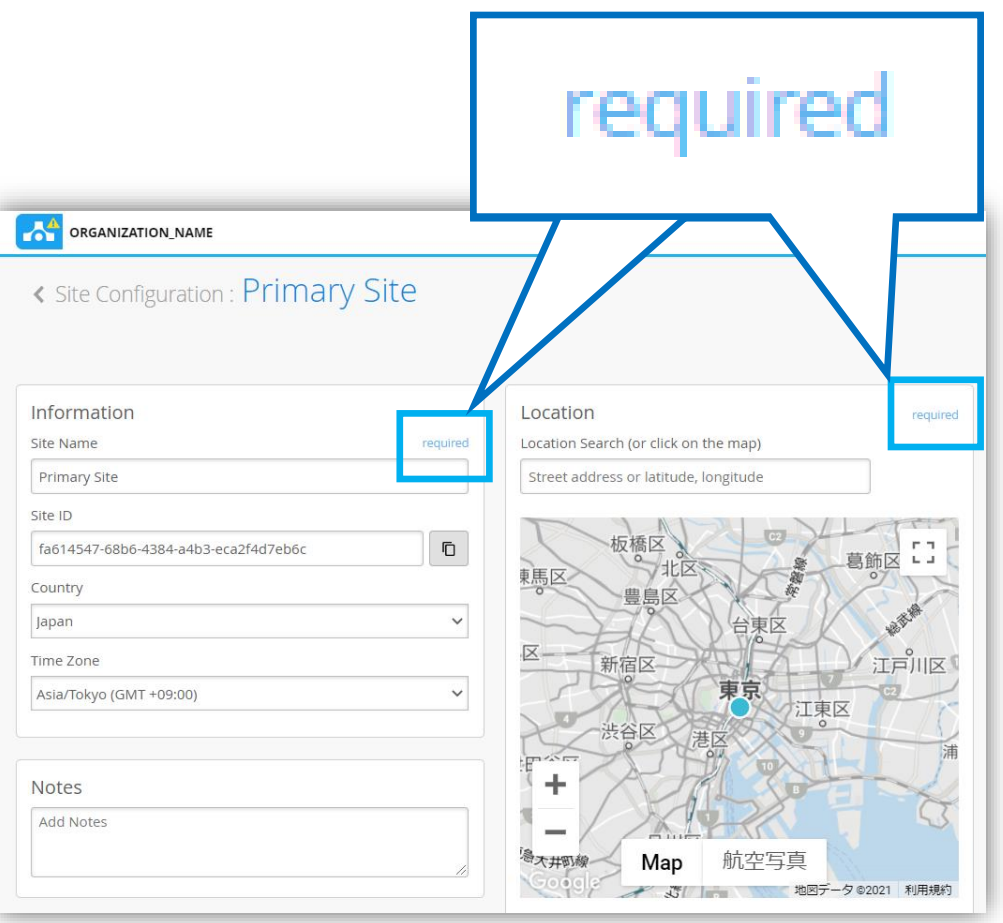

- 2. 「Information」 を設定します
- ※ 「Country」の選択により、APの無線電波が その国の電波法に準拠する設定に変更されます 必ず、利用されている国を選択してください

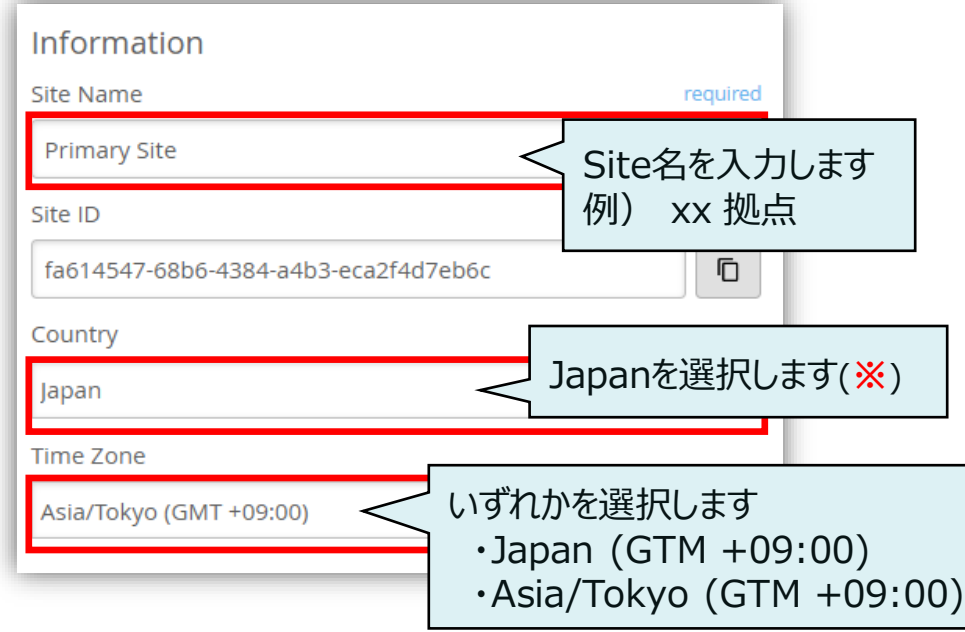

#### 3. 「Location」 を設定します

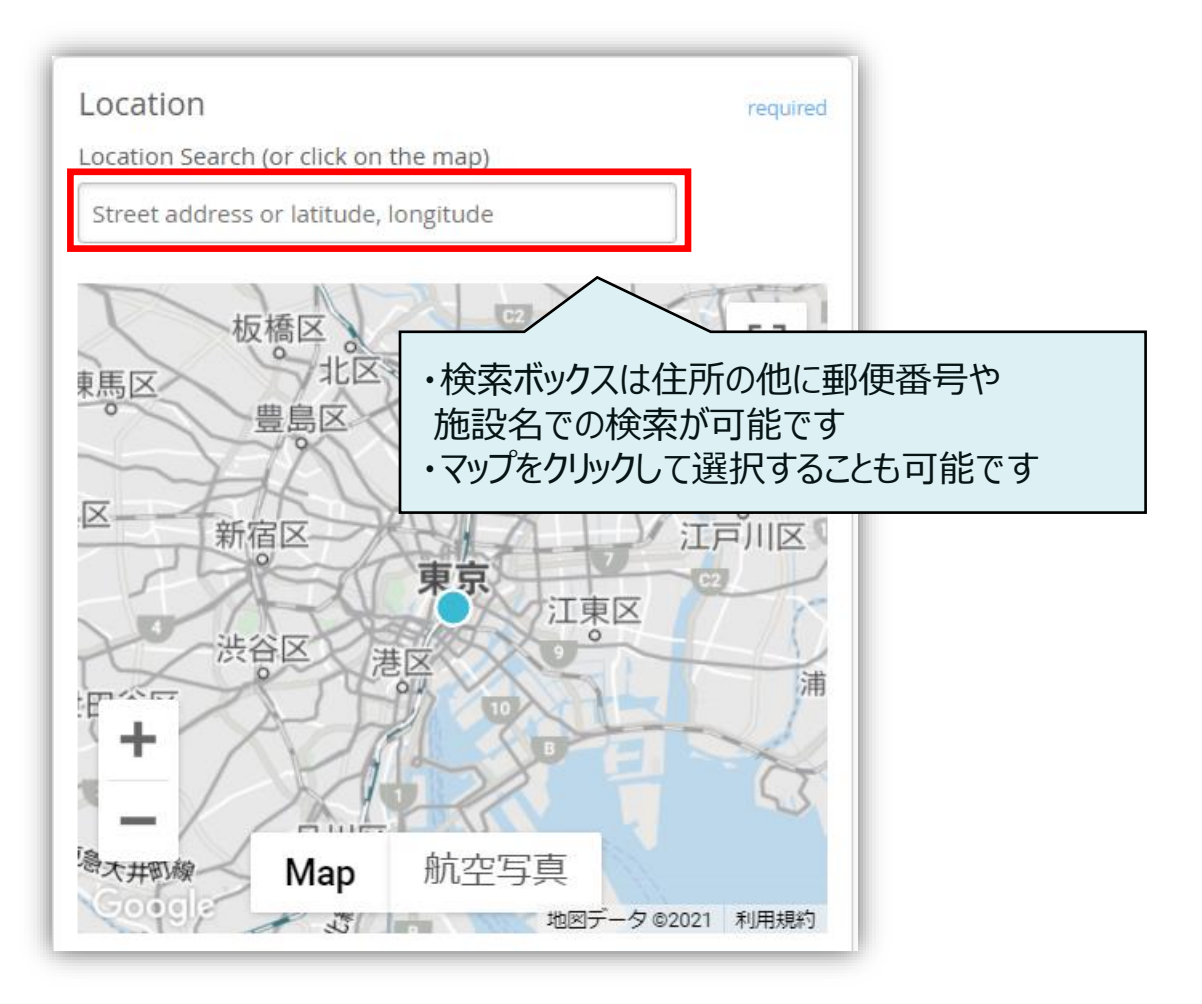

4. [Save] をクリックし設定を保存します

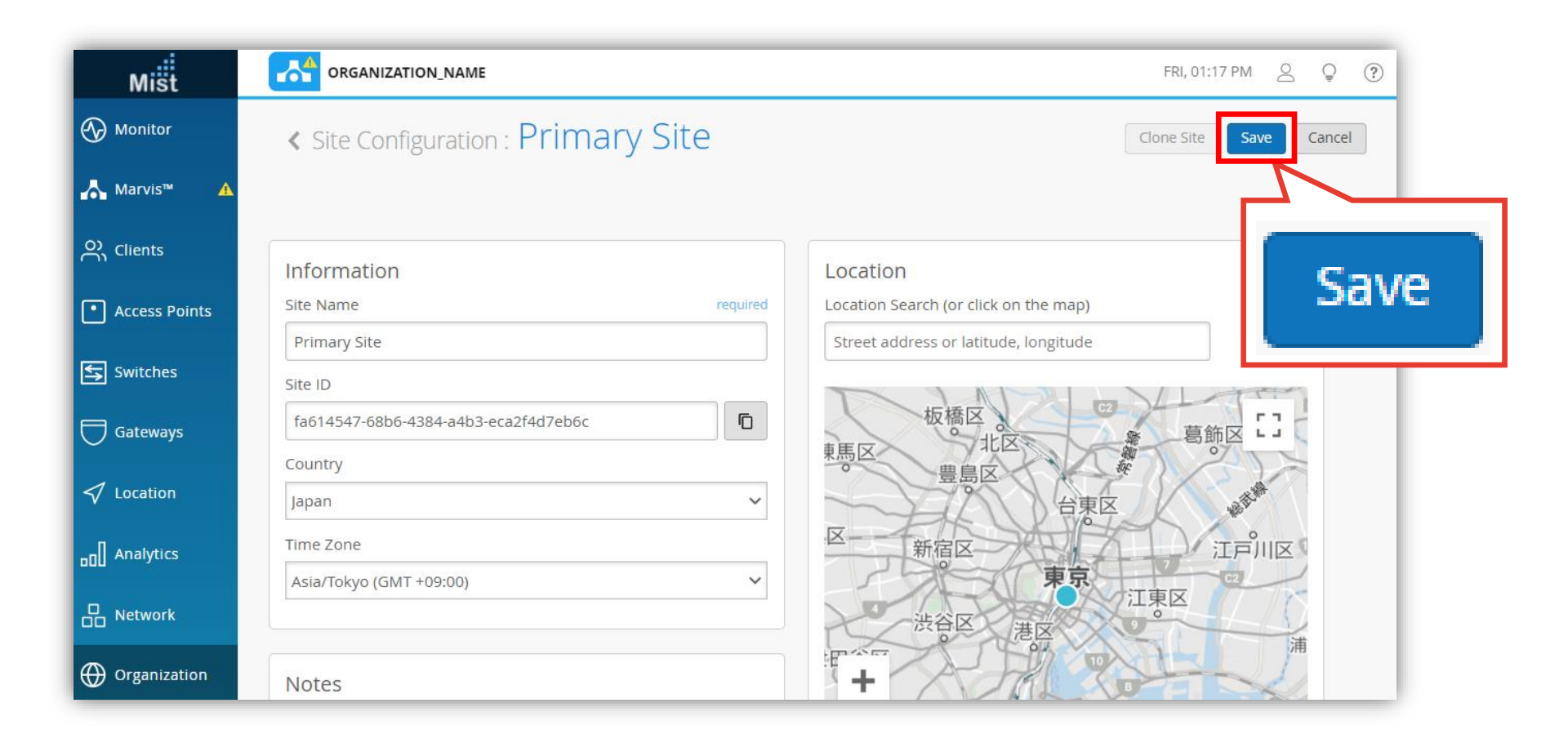

5. Site の一覧を表示する画面に戻ります 設定内容が反映されていることを確認します

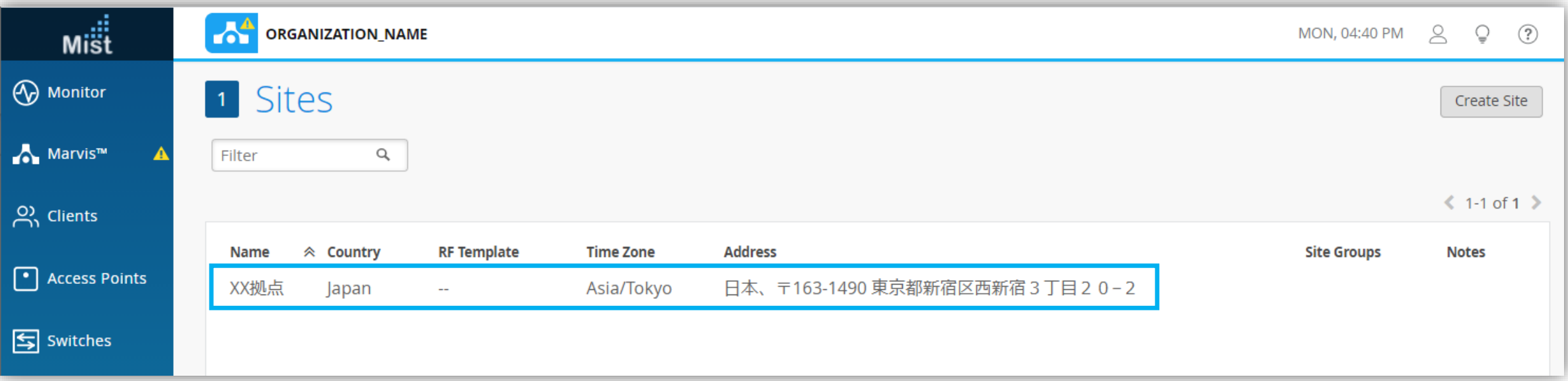

# **Siteの削除**

1. Siteを削除する場合は、Site設定画面の [Delete Site] をクリックします

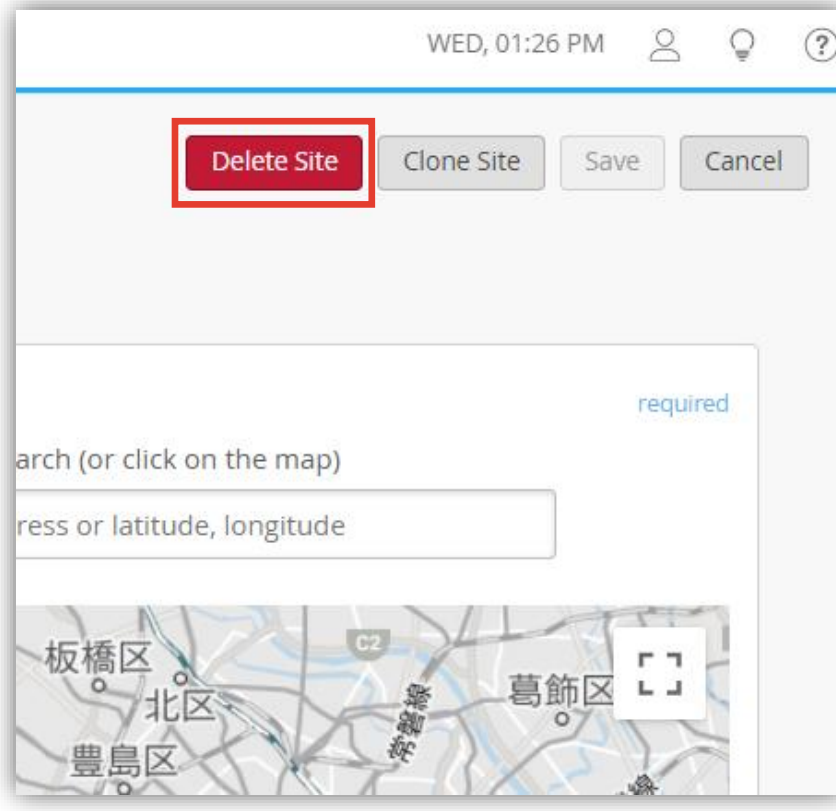

2. 削除を確認するポップアップが表示されます Site名を入力し、[Delete] をクリックすると Siteが削除完了です

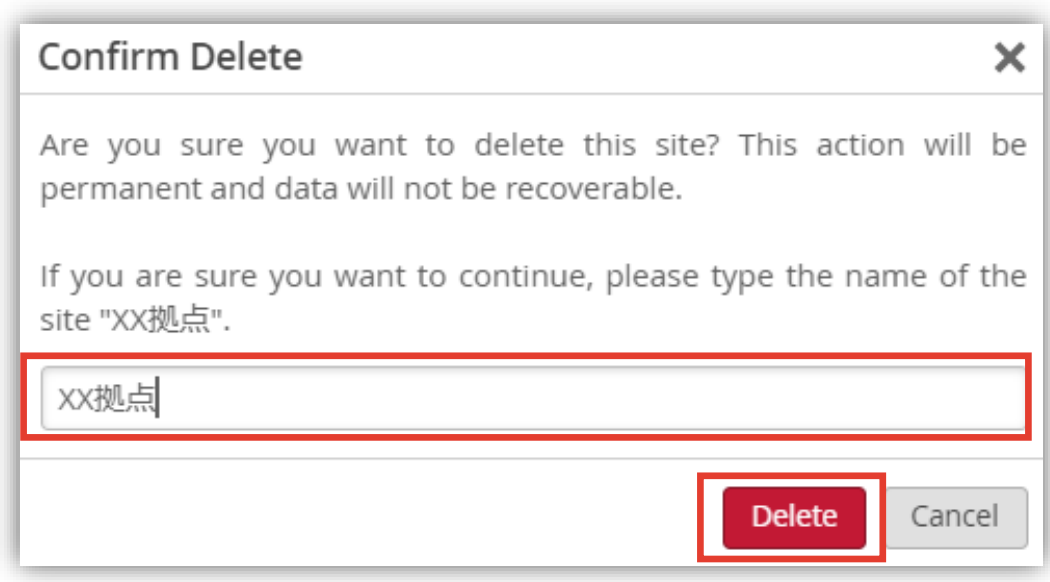